#### Procedure per gli scrutini finali

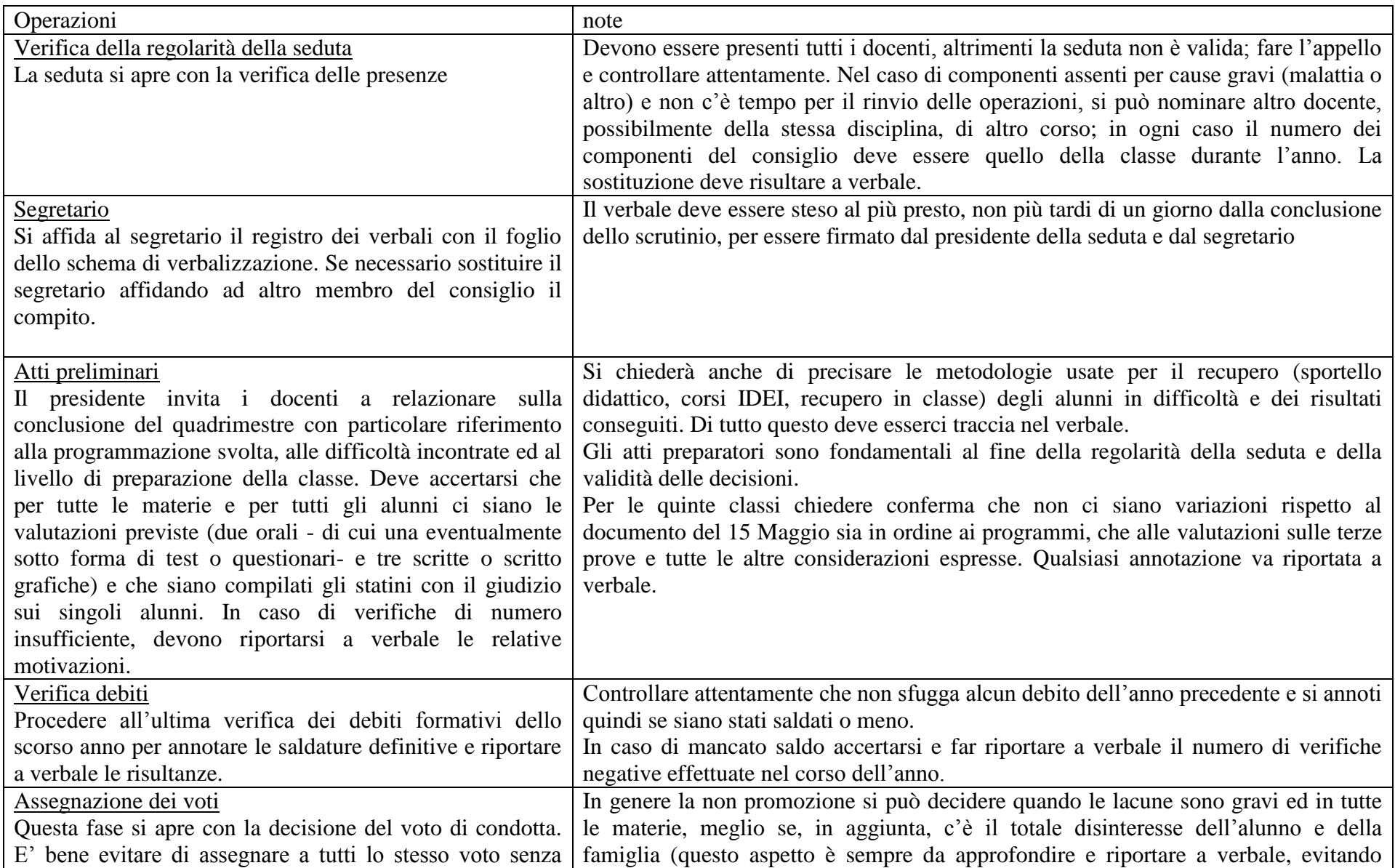

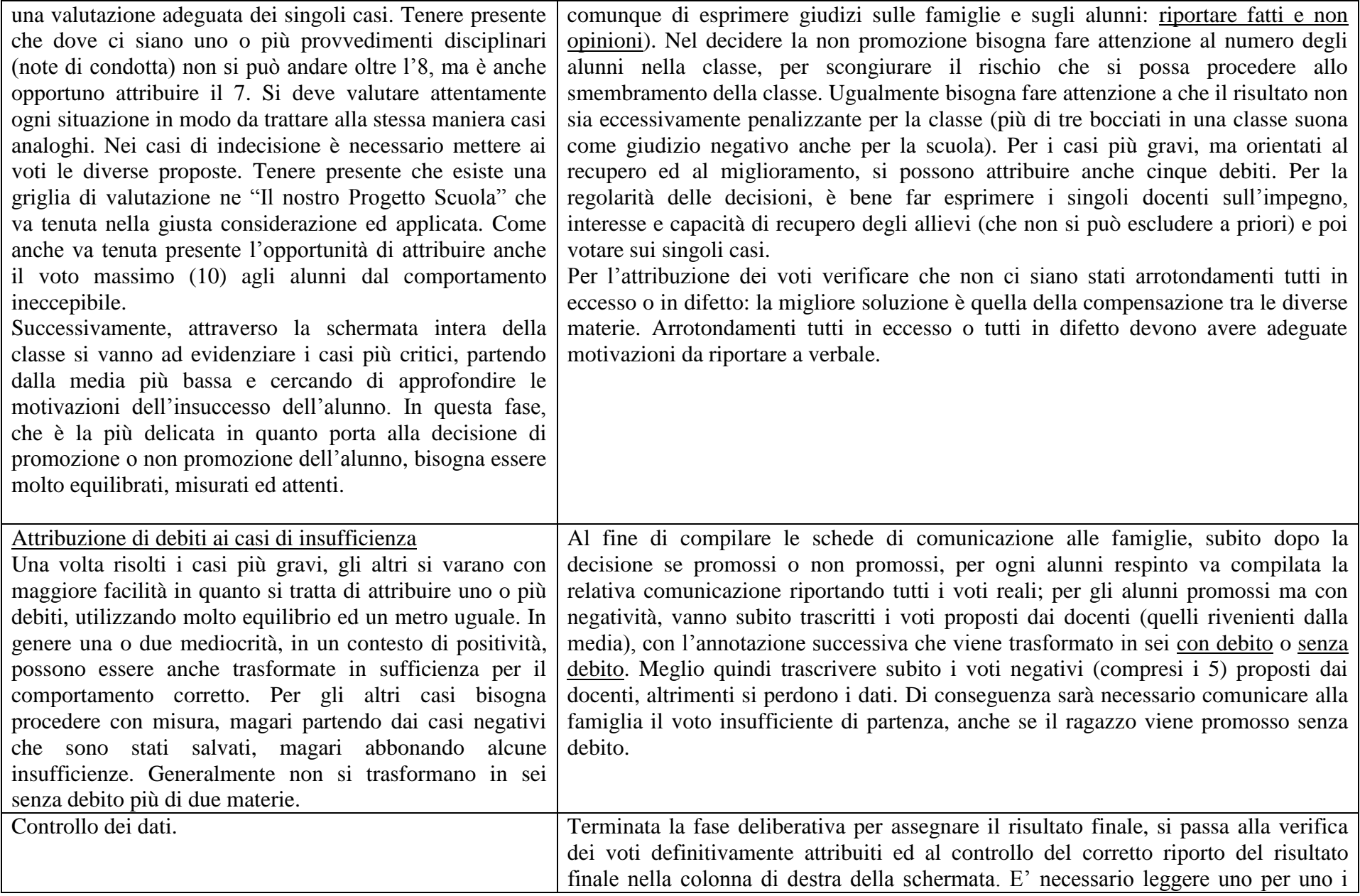

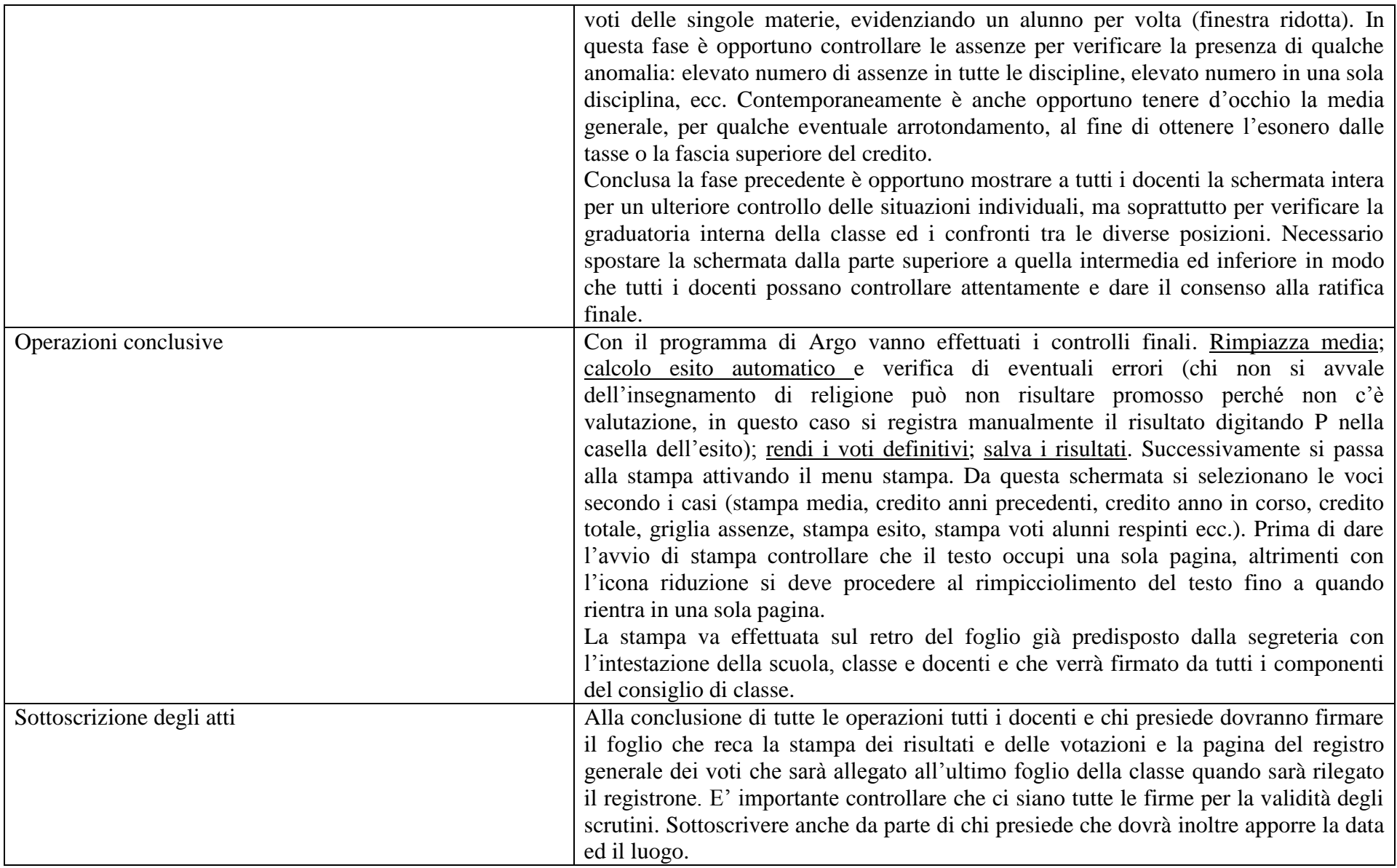

## Procedure per gli scrutini finali di agosto

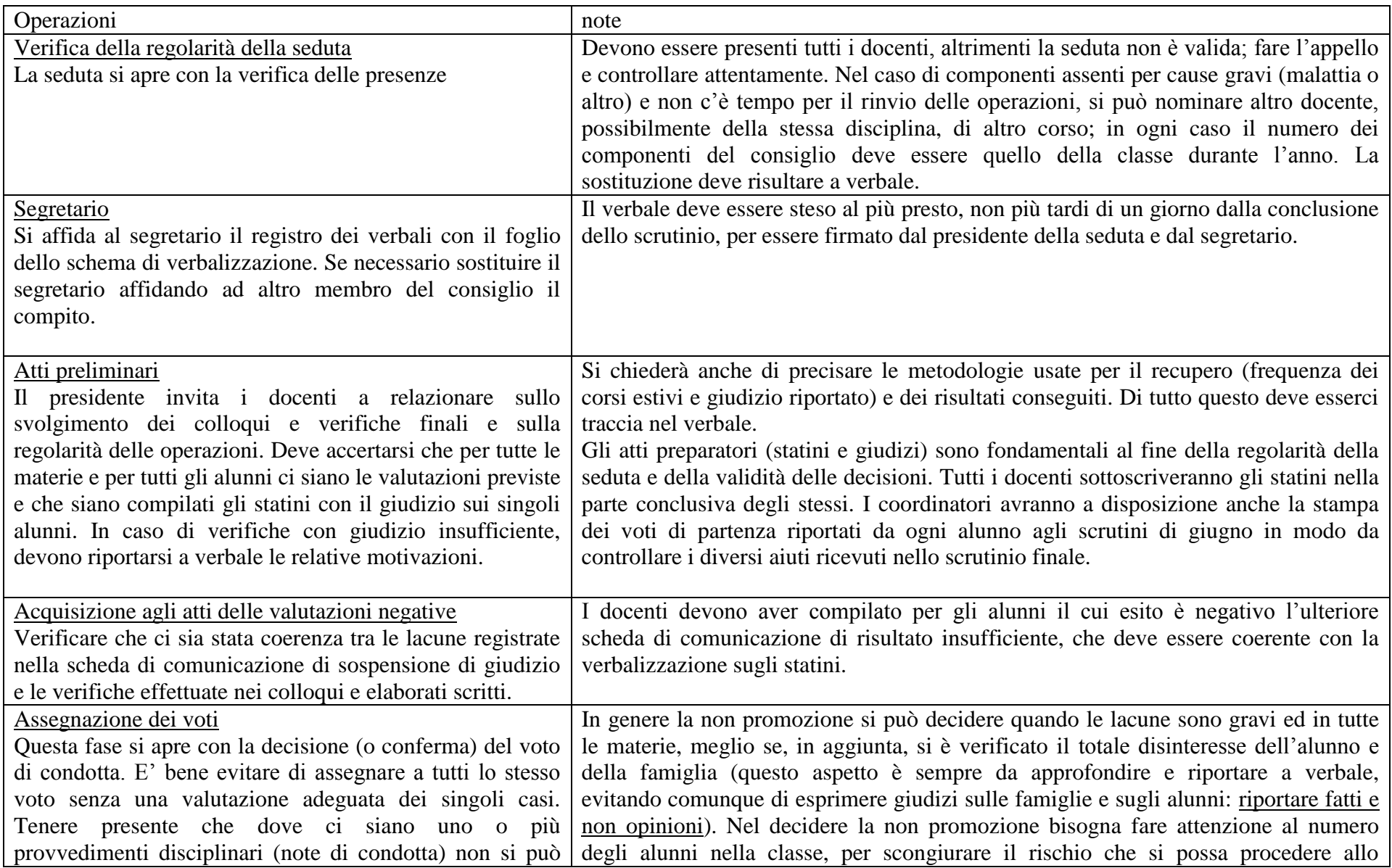

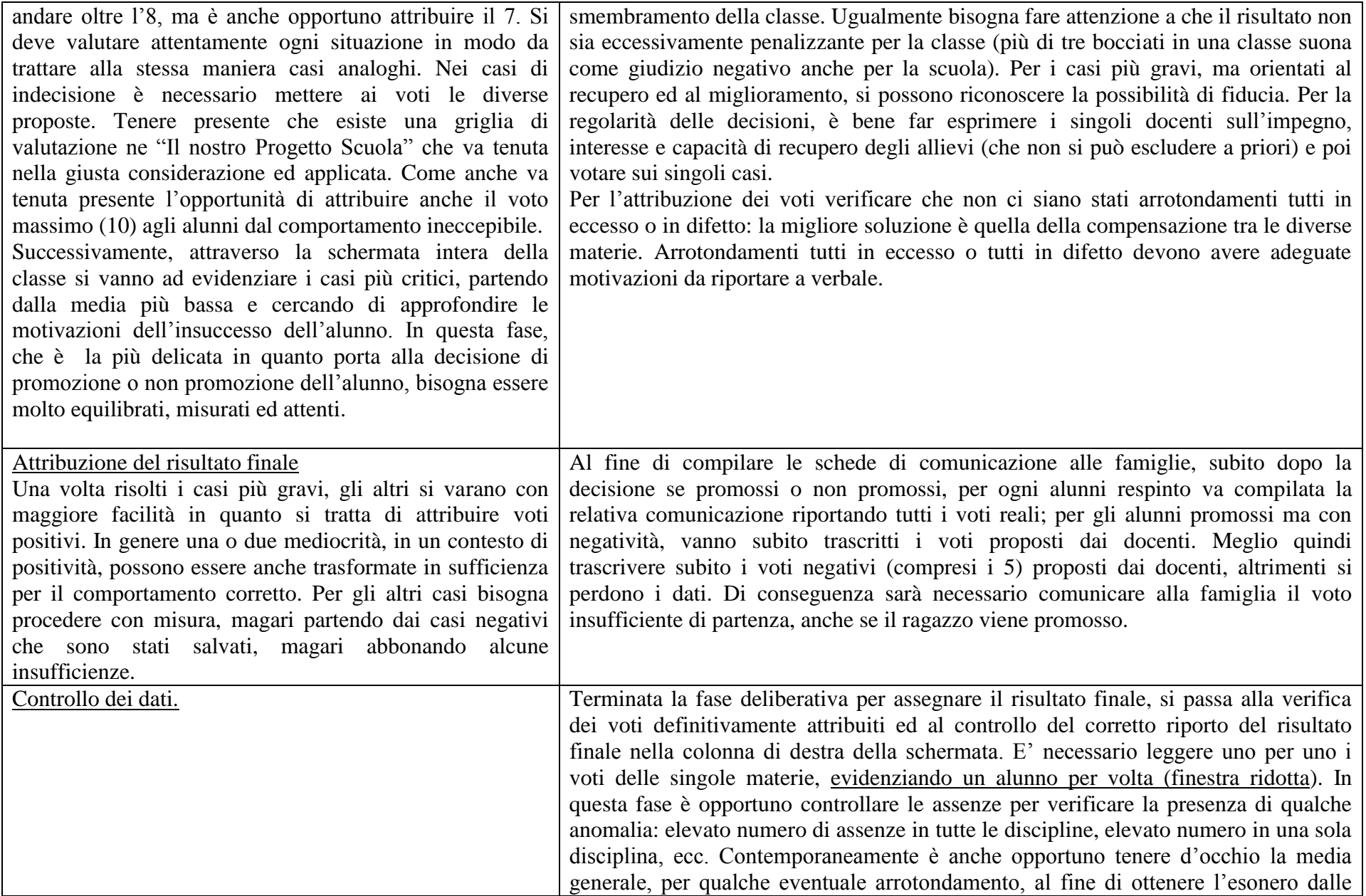

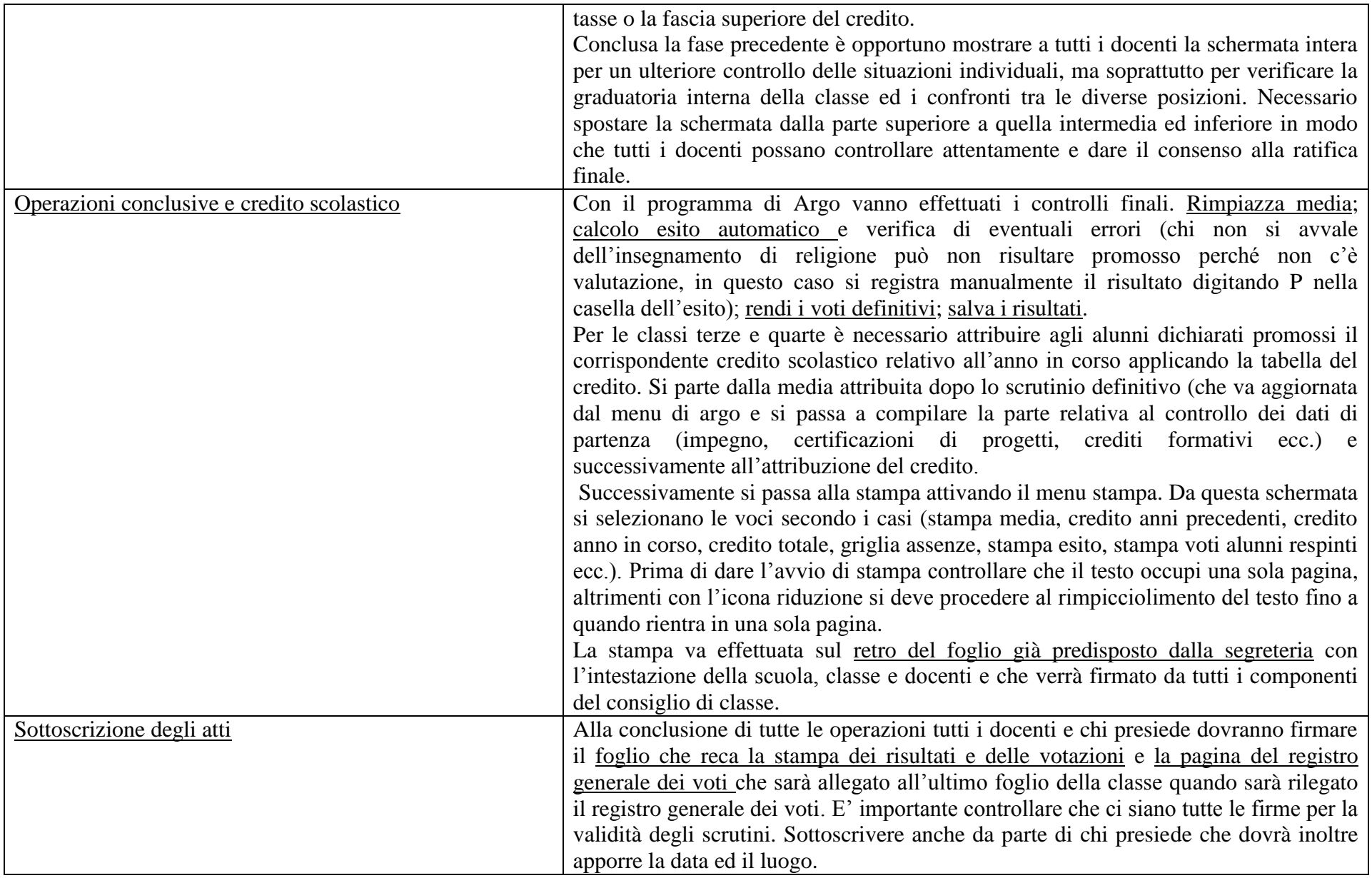

# Procedura di stampa

- Accedere dal menu alunni di Argo (password Preside/conroe1333)
- Aprire il menu Curriculum/Registrazione valutazione ed esito/caricamento voti per classe/selezionare la classe dall'elenco a destra (scorrendolo)/selezionare periodo scrutinio finale/aprire finestra completa o ridotta per evidenziare classe o singolo alunno;
- Le modifiche si effettuano ponendo il cursore nella casella corrispondente (incrocio alunno-materia); si confermano automaticamente passando ad altra casella o con invio;
- Terminate le operazioni di attribuzione dei voti:
	- o Rimpiazzare media (3° icona da sn. del 2° rigo della barra del menu);
- Calcolare l'esito finale (5<sup>°</sup> icona da sn. del 2<sup>°</sup> rigo della barra del menu): abbinare esito negativo con non ammesso alla classe successiva; esito positivo con ammesso alla classe successiva
- Confermare e controllare l'esatta registrazione dell'esito finale, come risulta nell'ultima colonna di destra;
- Da sistema (menu principale): Salva esito e media nelle schede annuali/rende i voti definitivi.

# Credito scolastico

Dal menu Curriculum/credito scolastico/selezionare la classe/selezionare l'alunno della classe

- controllare i dati di calcolo (crediti, interesse, impegni ecc. ed eventualmente correggerli)
- passare a punteggio e verificare che figuri il voto di condotta, media ed annotazioni di credito precedente (nel caso non fosse riportato il voto di condotta e la media ritornare al menu di inserimento dei voti della classe ed attivare "salva esito e media nelle schede annuali)
- inserire il credito attribuito nel rispetto della fascia di appartenenza evidenziata nella stessa schermata
- si conferma tutto semplicemente passando ad altro nominativo e rispondendo si alla richiesta di conferma e salvataggio.

## Stampa

Si deve essere nella schermata relativa alla classe (Curriculum/Registrazione valutazione ed esito/caricamento voti per classe/selezionare la classe dall'elenco a destra scorrendolo, /selezionare periodo scrutinio finale).

- Dall'icona di stampa (1° a ds del 2° rigo della barra di stato) accedere alla schermata e selezionare le opzioni di stampa (anno in corso, stampa media, stampa voti respinti, stampa esito, stampa griglia assenze, stampa credito anno precedente/totale) e confermare con OK.
- Dall'anteprima di stampa controllare che il testo sia compreso in una sola pagina; in caso contrario cliccare sull'icona - , anche più volte, fino a quando non si ha conferma che il contenuto stia su di una sola pagina.
- La stampa va eseguita sul rovescio del foglio consegnato dalla segreteria che riporta i dati di quella classe (attenzione a non sbagliare|) e che sarà sottoscritto da tutti i docenti in corrispondenza della/e propria/e disciplina/e subito dopo la stampa.